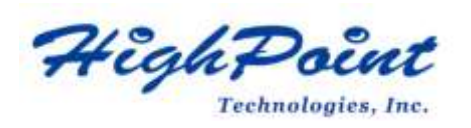

# **Using HighPoint NVMe RAID AICs with the Dell Precision 3660 Tower Workstations**

## **V1.00-August, 8,2023**

Copyright 2023 HighPoint Technologies, Inc. All rights reserved

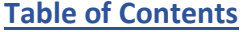

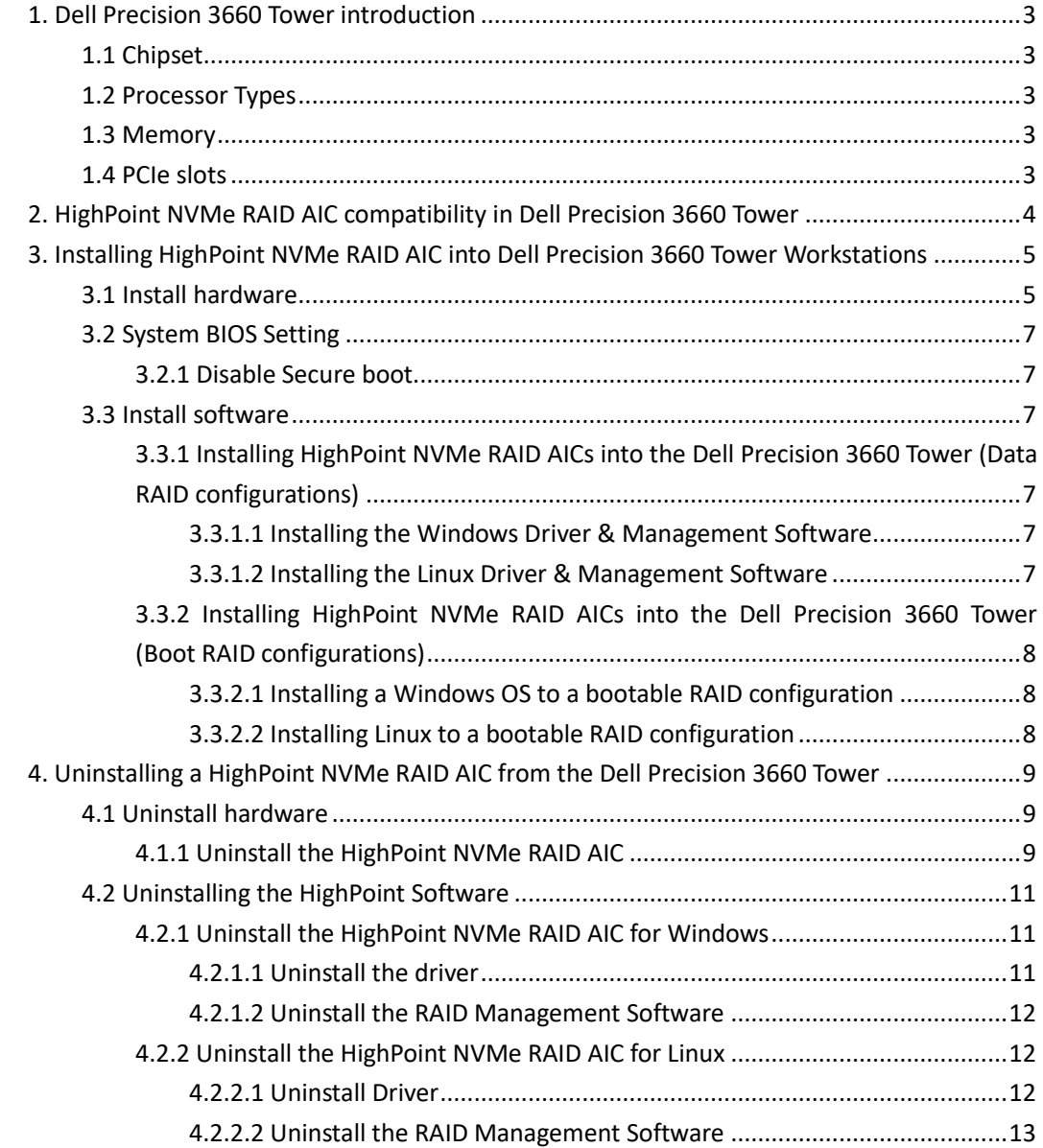

## <span id="page-2-0"></span>**1. Dell Precision 3660 Tower introduction**

This document provides guidelines and procedures for installing HighPoint NVMe AICs into the Dell Precision 3660 Tower Workstation platform. The guide examines the performance capabilities of each PCIe slot, and provides recommended hardware configurations that can be used to optimize NVMe storage configurations for maximum throughput and capacity.

## <span id="page-2-1"></span>**1.1 Chipset**

Dell Precision 3660 Tower Chipset: Intel W680

## <span id="page-2-2"></span>**1.2 Processor Types**

Dell Precision 3660 Tower processor types:

- 13th Generation Intel Core i3/i5/i7/i9
- 12th Generation Intel Core i3/i5/i7/i9

## <span id="page-2-3"></span>**1.3 Memory**

Memory type: DDR5 Memory speed:

- 4400 MHz : 1 DIMM-1R/2R
- 4000 MHz : 2 DIMM-1R
- 3600 MHz : 2 DIMM-2R

Memory size per slot: 8GB, 16GB, 32GB Memory slot: 4 DIMM slots

## <span id="page-2-4"></span>**1.4 PCIe slots**

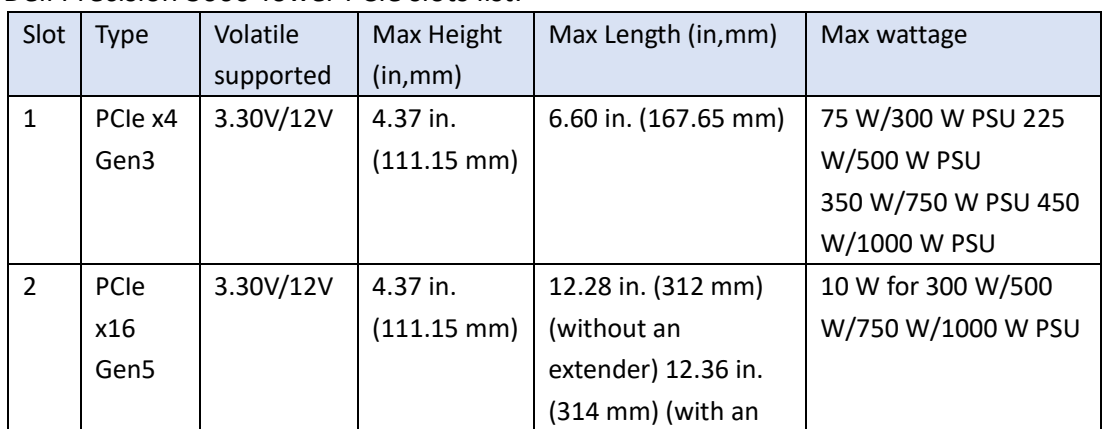

Dell Precision 3660 Tower PCIe slots list:

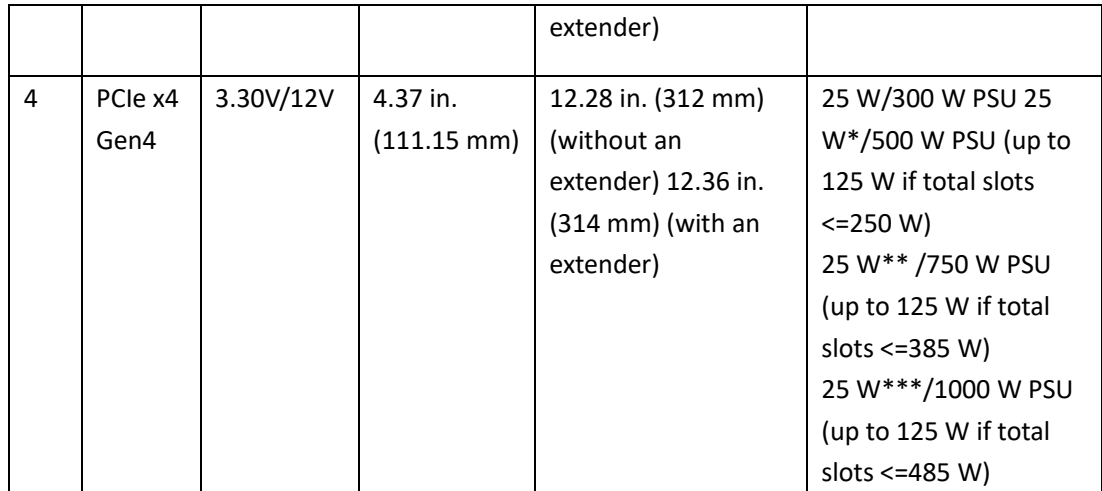

## <span id="page-3-0"></span>**2. HighPoint NVMe RAID AIC compatibility in Dell Precision**

## **3660 Tower**

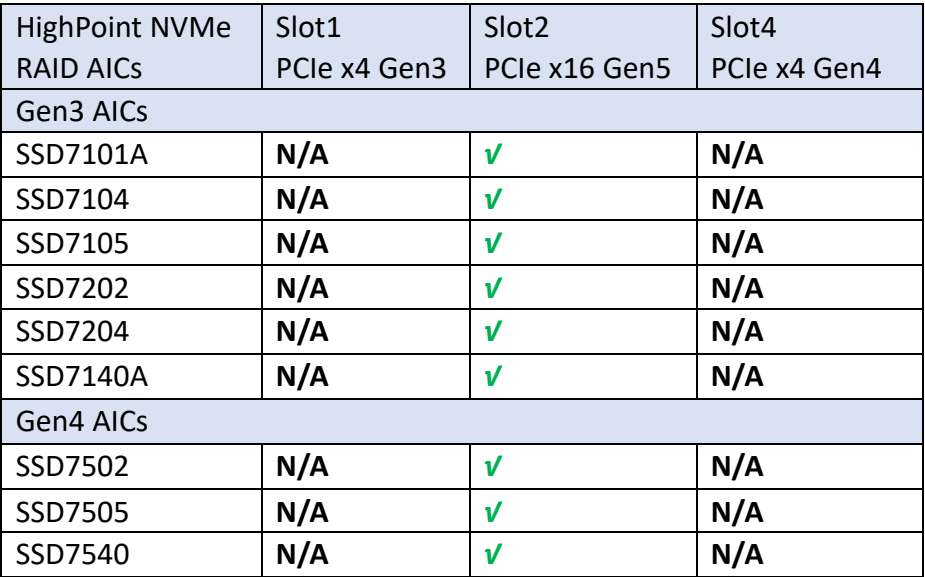

*Note1: √ means that the HighPoint NVMe RAID AIC can be used normally in this slot.*

*Note2: N/A means that it is an untested slot and HighPoint NVMe RAID AIC using this slot will not get optimal performance.*

# <span id="page-4-0"></span>**3. Installing HighPoint NVMe RAID AIC into Dell Precision 3660**

## **Tower Workstations**

### <span id="page-4-1"></span>**3.1 Install hardware**

- a. Loosen the single captive screw that secures the side cover to the computer.
- b. Pull the release latch to release the cover from the computer.
- c. Open the side cover towards the side of the computer and lift the cover away from the chassis.

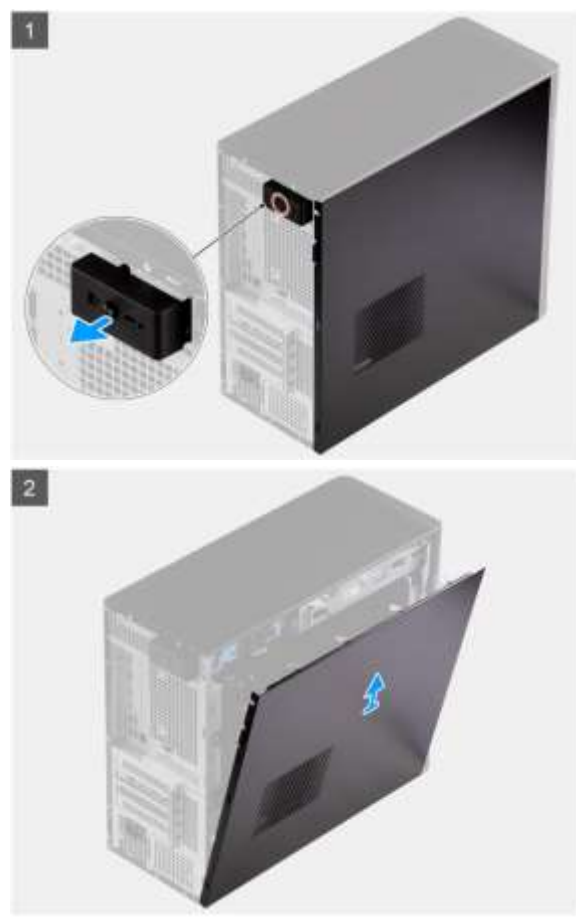

- d. Install HighPoint NVMe RAID AIC in PCIe slot.
- e. Connect the power cable to the 6-pin power supply for HighPoint NVMe RAID AICs (Required for the SSD7140/7540).

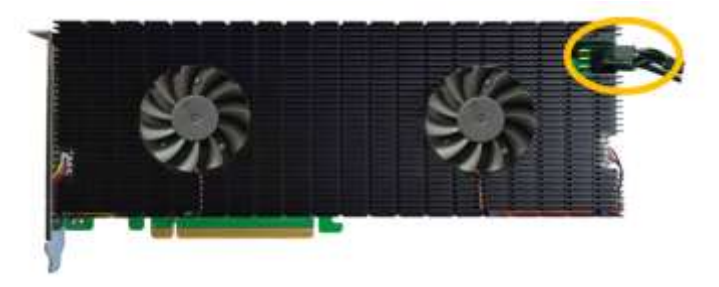

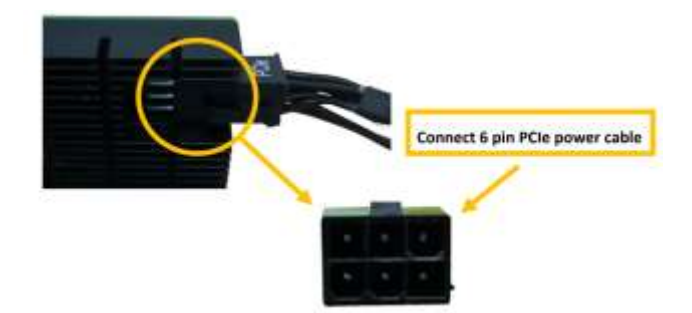

- f. Align the tabs on the side cover with the slots on the chassis.
- g. Press the side cover towards the side of the computer to install it.
- h. The release latch automatically locks the side cover to the computer.
- i. Tighten the single captive screw to secure the side cover to the computer.

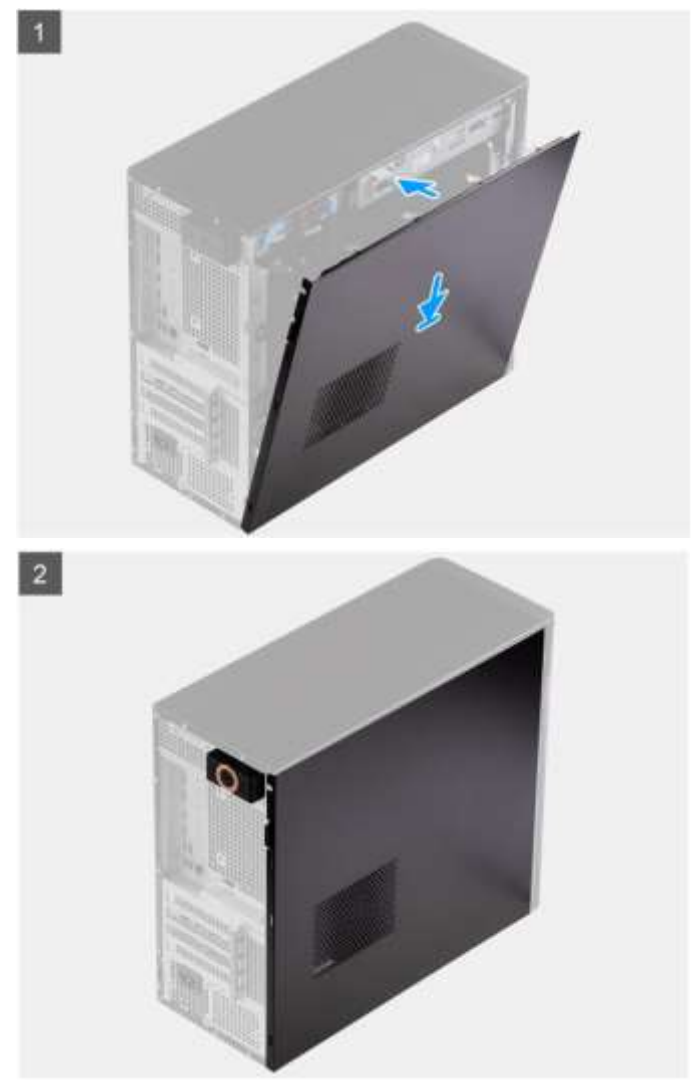

## <span id="page-6-0"></span>**3.2 System BIOS Setting**

#### <span id="page-6-1"></span>**3.2.1 Disable Secure boot**

*Note: Secure Boot must be disabled. The HPT Linux software or unsigned UEFI utility of the HighPoint NVMe RAID AIC has not been signed and certified. If Secure Boot is enabled, the Dell Precision 3660 Rack will not recognize the HighPoint NVMe RAID AIC.*

- a. Start up system.
- b. Press **F2** to enter **BIOS**.
- c. Find **Secure Boot**→ **Enable Secure Boot**, select **Disabled**.
- d. Save configuration and restart system.

### <span id="page-6-2"></span>**3.3 Install software**

#### <span id="page-6-3"></span>**3.3.1 Installing HighPoint NVMe RAID AICs into the Dell Precision 3660**

#### **Tower (Data RAID configurations)**

The following section discusses HighPoint NVMe RAID AIC driver installation for a non-bootable NVMe configuration.

#### <span id="page-6-4"></span>**3.3.1.1 Installing the Windows Driver & Management Software**

Please refer to the [Data RAID Installation Guide \(Windows\)](https://filedn.com/lG3WBCwKGHT7yNuTsFCwXy0/HighPoint-Download/Document/Guide/SSD7000/RAID%20Management%20Guide/HighPoint_NVMe_G5_Data_RAID_Installation_Guide_(Windows)_v1.13_23_06_27.pdf) to install the Windows Device Driver and Management Software.

#### <span id="page-6-5"></span>**3.3.1.2 Installing the Linux Driver & Management Software**

Please refer to the [Data RAID Installation Guide \(Linux\)](https://filedn.com/lG3WBCwKGHT7yNuTsFCwXy0/HighPoint-Download/Document/Guide/SSD7000/RAID%20Management%20Guide/HighPoint_NVMe_G5_Data_RAID_Installation_Guide%20_(Linux)_v1.15_23_6_29.pdf) to install the Linux Device Driver and Management Software.

#### <span id="page-7-0"></span>**3.3.2 Installing HighPoint NVMe RAID AICs into the Dell Precision 3660**

#### **Tower (Boot RAID configurations)**

The following section discusses HighPoint NVMe RAID AIC driver installation for a bootable NVMe configuration.

#### <span id="page-7-1"></span>**3.3.2.1 Installing a Windows OS to a bootable RAID configuration**

Windows BootRAID: Please refer to [HighPoint Windows Boot RAID Windows installation Guide.](https://filedn.com/lG3WBCwKGHT7yNuTsFCwXy0/HighPoint-Download/Document/Guide/SSD7000/RAID%20Management%20Guide/HighPoint_NVMe_Boot_RAID_Windows_Installation_Guide_v1.08_23_06_27.pdf)

#### <span id="page-7-2"></span>**3.3.2.2 Installing Linux to a bootable RAID configuration**

Debian BootRAID: Please refer to Linux Debian On HighPoint NVMe RAID Controller Installation [Guide.](https://filedn.com/lG3WBCwKGHT7yNuTsFCwXy0/HighPoint-Download/Document/Guide/SSD7000/CentOS/Linux_Debian_On_HighPoint_NVMe_RAID_Controller_Installation_Guide_V1.01_23_06_29.pdf)

RHEL BootRAID: Please refer to [Linux RHEL On HighPoint NVMe RAID Controller Installation](https://filedn.com/lG3WBCwKGHT7yNuTsFCwXy0/HighPoint-Download/Document/Guide/SSD7000/CentOS/Linux_RHEL_On_HighPoint_NVMe_RAID_Controller_Installation_Guide_V1.01_23_06_29.pdf)  [Guide.](https://filedn.com/lG3WBCwKGHT7yNuTsFCwXy0/HighPoint-Download/Document/Guide/SSD7000/CentOS/Linux_RHEL_On_HighPoint_NVMe_RAID_Controller_Installation_Guide_V1.01_23_06_29.pdf)

Ubuntu BootRAID: Please refer to Linux Ubuntu On HighPoint NVMe RAID Controller Installation [Guide.](https://filedn.com/lG3WBCwKGHT7yNuTsFCwXy0/HighPoint-Download/Document/Guide/SSD7000/CentOS/Linux_Ubuntu_On_HighPoint_NVMe_RAID_Controller_Installation_Guide_V1.01_23_06_27.pdf)

Rocky Linux BootRAID: Please refer to [Linux Rocky Linux On HighPoint NVMe RAID Controller Installation](https://filedn.com/lG3WBCwKGHT7yNuTsFCwXy0/HighPoint-Download/Document/Guide/SSD7000/CentOS/Linux_Rocky_Linux_HighPoint_NVMe_RAID_Controller_Installation_Guide_v1.01_23_06_29.pdf)  [Guide](https://filedn.com/lG3WBCwKGHT7yNuTsFCwXy0/HighPoint-Download/Document/Guide/SSD7000/CentOS/Linux_Rocky_Linux_HighPoint_NVMe_RAID_Controller_Installation_Guide_v1.01_23_06_29.pdf)

# <span id="page-8-0"></span>**4. Uninstalling a HighPoint NVMe RAID AIC from the Dell Precision 3660 Tower**

## <span id="page-8-1"></span>**4.1 Uninstall hardware**

#### <span id="page-8-2"></span>**4.1.1 Uninstall the HighPoint NVMe RAID AIC**

- a. Loosen the single captive screw that secures the side cover to the computer.
- b. Pull the release latch to release the cover from the computer.
- c. Open the side cover towards the side of the computer and lift the cover away from the chassis.

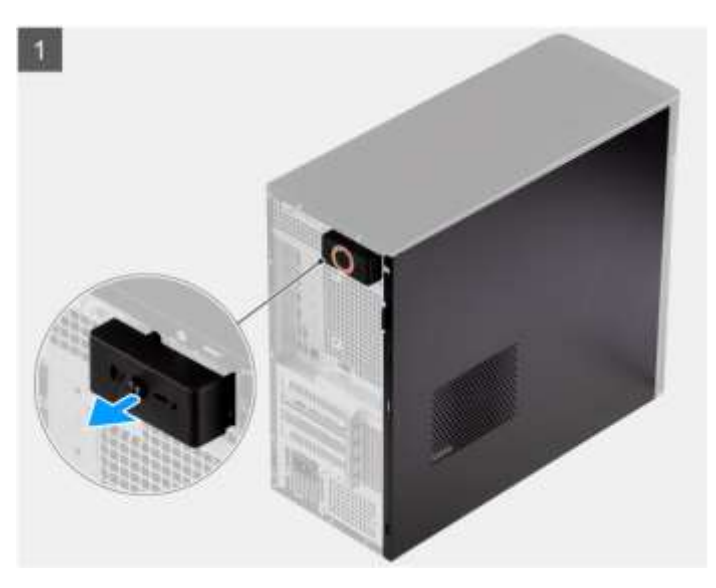

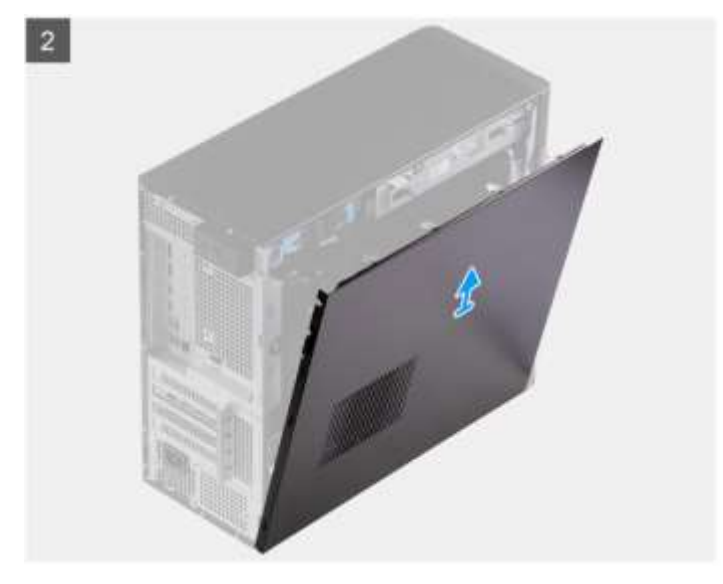

d. Disconnect the power cable from the 6-pin power supply ot the HighPoint NVMe RAID AIC (only applies to the SSD7140/7540).

- e. Remove the HighPoint NVMe RAID AIC from the PCIe slot.
- j. Align the tabs on the side cover with the slots on the chassis.
- k. Press the side cover towards the side of the computer to install it.
- l. The release latch automatically locks the side cover to the computer.
- m. Tighten the single captive screw to secure the side cover to the computer.

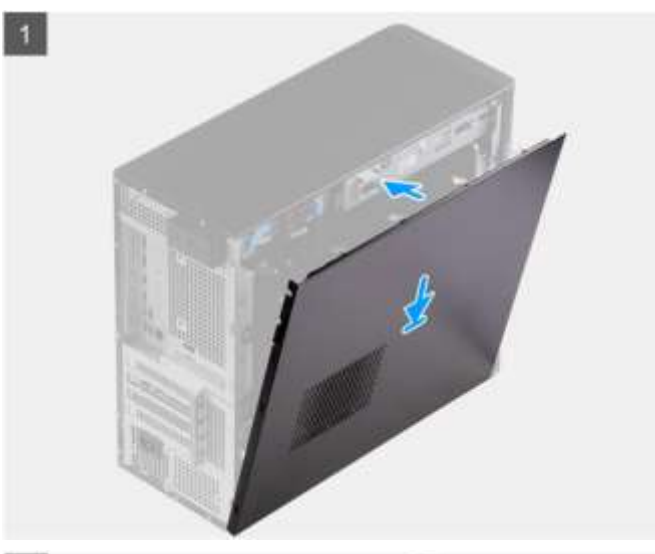

 $\boxed{2}$ 

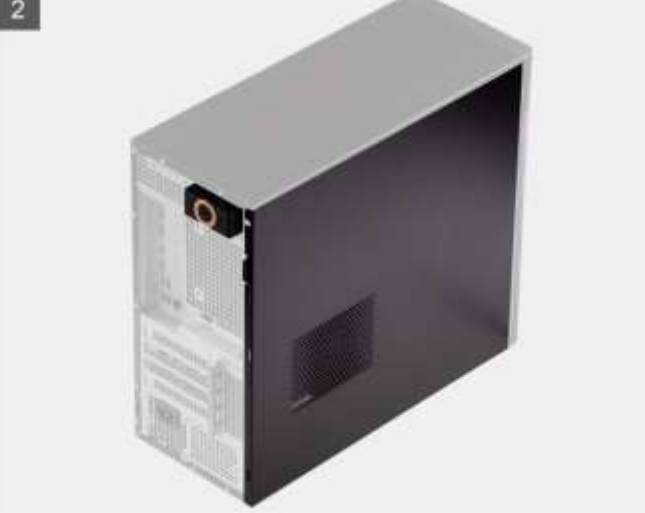

## <span id="page-10-0"></span>**4.2 Uninstalling the HighPoint Software**

#### <span id="page-10-1"></span>**4.2.1 Uninstall the HighPoint NVMe RAID AIC for Windows**

#### <span id="page-10-2"></span>**4.2.1.1 Uninstall the driver**

a. Power down the system and remove the HighPoint NVMe RAID AIC from the motherboard.

*Note1: Failing to remove the HighPoint NVMe RAID AIC from the motherboard during the uninstall process may result in data loss. Note2: Whenever the driver is uninstalled, Windows will attempt to install the default NVMe support, which may corrupt the RAID configurations and any data stored on SSD's hosted by the HighPoint NVMe RAID AIC.*

- b. Power on the system and boot Windows.
- c. Access **Control Panel** and select **Programs**→ **Programs and Features,** and click on the **HighPoint NVMe RAID Controller Driver** entry**.**
- d. Click **Uninstall/Change.**

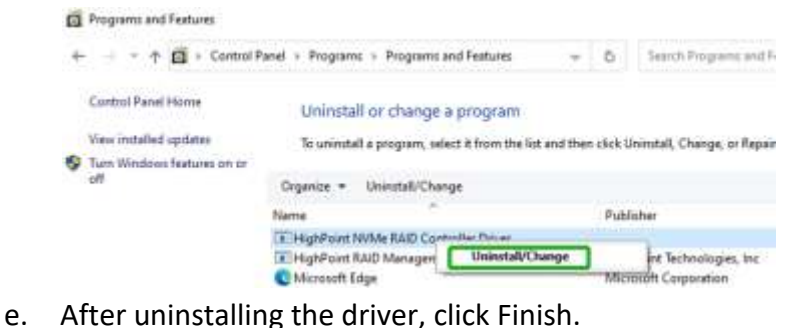

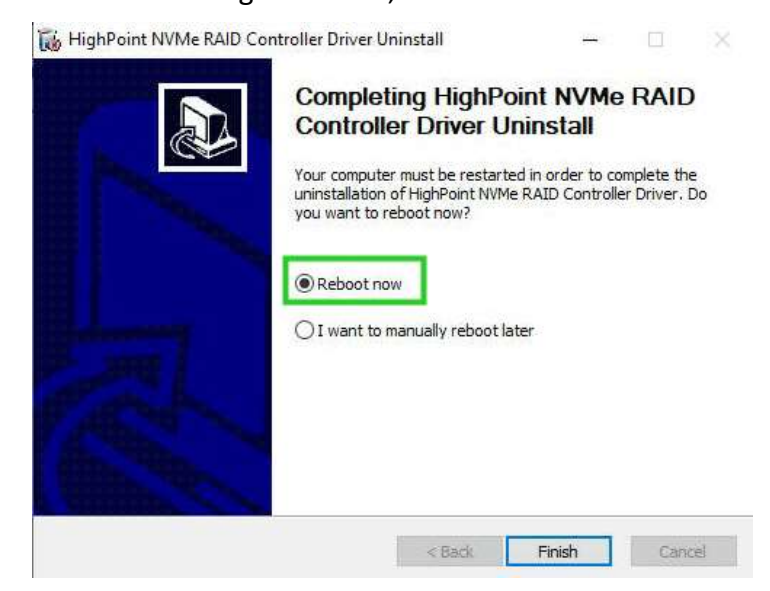

f. Reboot Windows to complete the uninstall procedure.

#### <span id="page-11-0"></span>**4.2.1.2 Uninstall the RAID Management Software**

- a. Access **Control Panel and select Programs→ Programs and Features**.
- b. Click on the **HighPoint RAID Management** entry.
- c. Click **Uninstall/Change**.

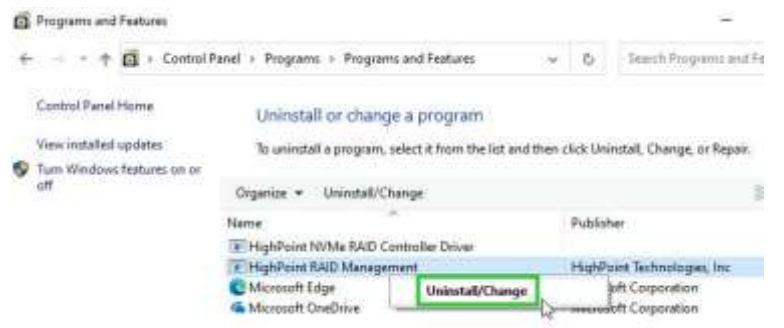

d. After uninstalling the HighPoint RAID Management, click Finish.

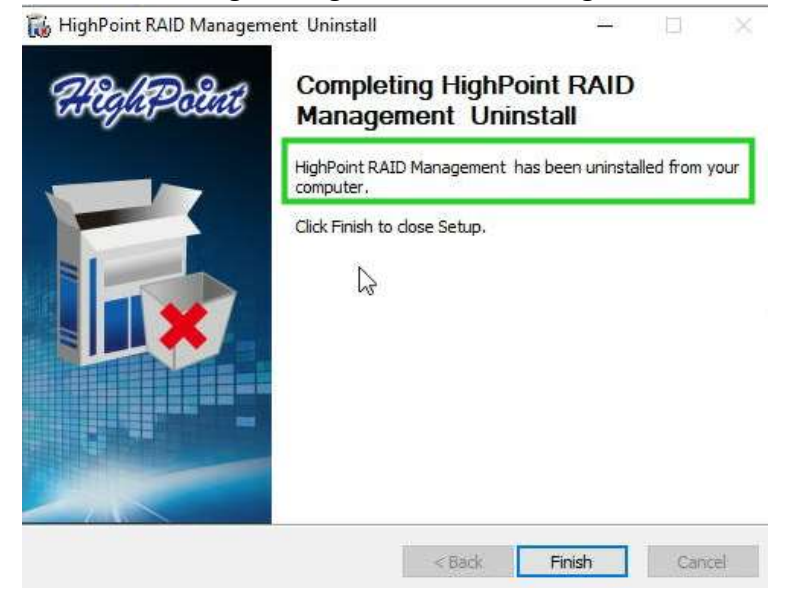

#### <span id="page-11-1"></span>**4.2.2 Uninstall the HighPoint NVMe RAID AIC for Linux**

#### <span id="page-11-2"></span>**4.2.2.1 Uninstall Driver**

- a. Open the system terminal with root privileges.
- b. Enter the following commands to uninstall the driver: **hptuninhptnvme.**
- c. Press **'Y'** to confirm.

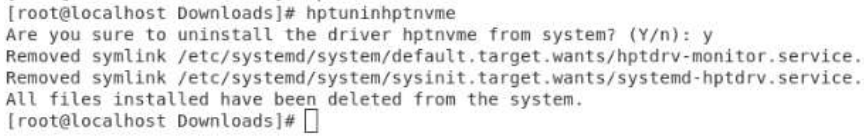

- d. After uninstalling the driver, manually reboot the system.
- e. After the system has rebooted, open the system terminal with root

privileges. And enter the following command to check the driver status: **lsmod |grep hptnvme**

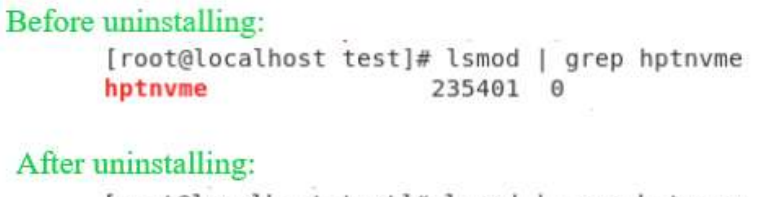

```
[root@localhost test]# lsmod | grep hptnvme
[root@localhost test]#
```
f. If the system does not display information about "hptnvme", the driver has been successfully uninstalled.

#### <span id="page-12-0"></span>**4.2.2.2 Uninstall the RAID Management Software**

- a. Open the system terminal with root privileges.
- b. Enter the following commands to uninstall the RAID Management. # **dpkg -r hptsvr (or rpm -e hptsvr-https)**<br>root@testlu-Super-Server:/home/testlu/Desktop#|dpkg -r hptsvr ]<br>(Reading database ... 183888 files and directories currently installed.)<br>Removing hptsvr (3.1.12) ...
- c. Enter the following command to check if the RAID Management has been removed successfully.

#### **#hptraidconf**

After uninstall:

root@testlu-Super-Server:/home/testlu/Desktop# hptraidconf bash: /usr/bin/hptraidconf: No such file or directory